УО «Гомельский государственный университет им. Ф. Скорины»

#### **CWCTEMA MOODLE 3.7.2**

С. В. Шикальчик **Гомель 2019** 

# **ФОРМАТ GIFT 2**

# ПОДГОТОВКА РЕДАКТОРА

Для обеспечения правильного формата файла, который будет импортироваться в Moodle требуется функциональный текстовый редактор.

Наиболее популярным бесплатным редактором текстовых файлов является [Notepad++.](https://notepad-plus-plus.org/downloads/)

Нужно скачать и установить этот редактор на компьютер.

[Файлы редактора имеются на сайте](http://dot3.gsu.by/course/view.php?id=830) в разделе «Инструкции для преподавателей».

#### $CKAYATD NOTEPAD++$  C Caйта системы

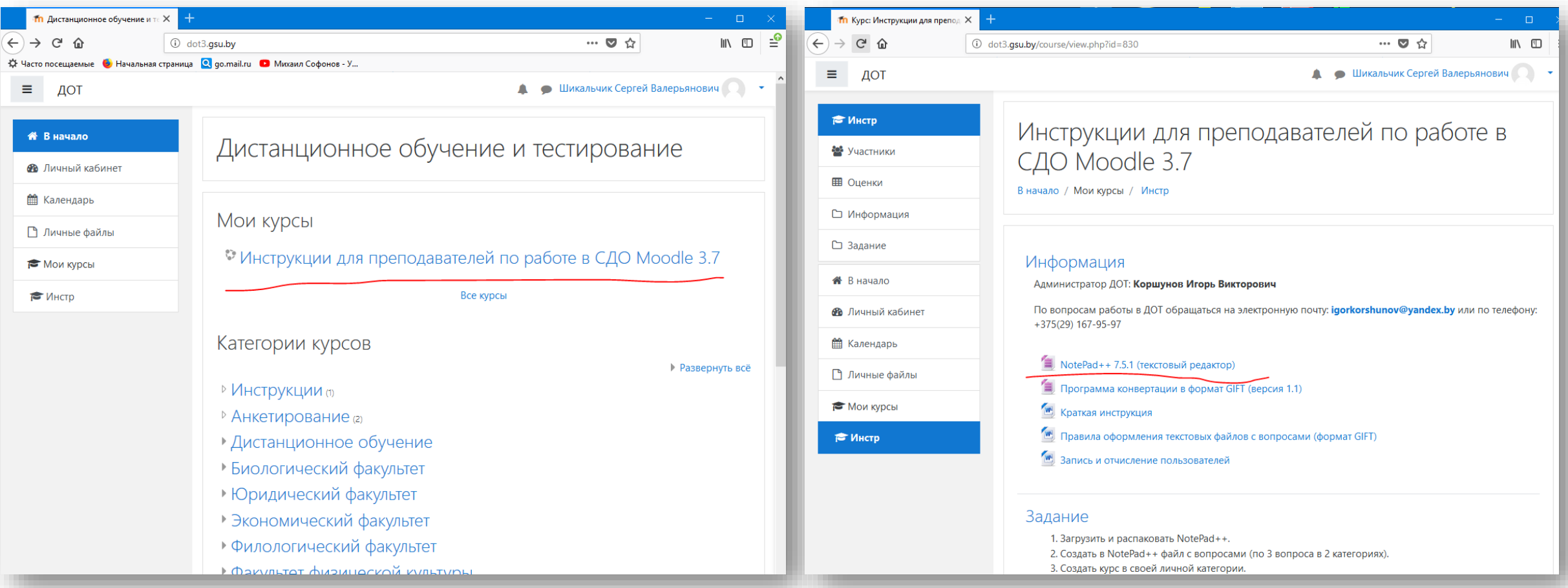

#### $CKA YATB NOTEPAD++$ … или с сайта программы

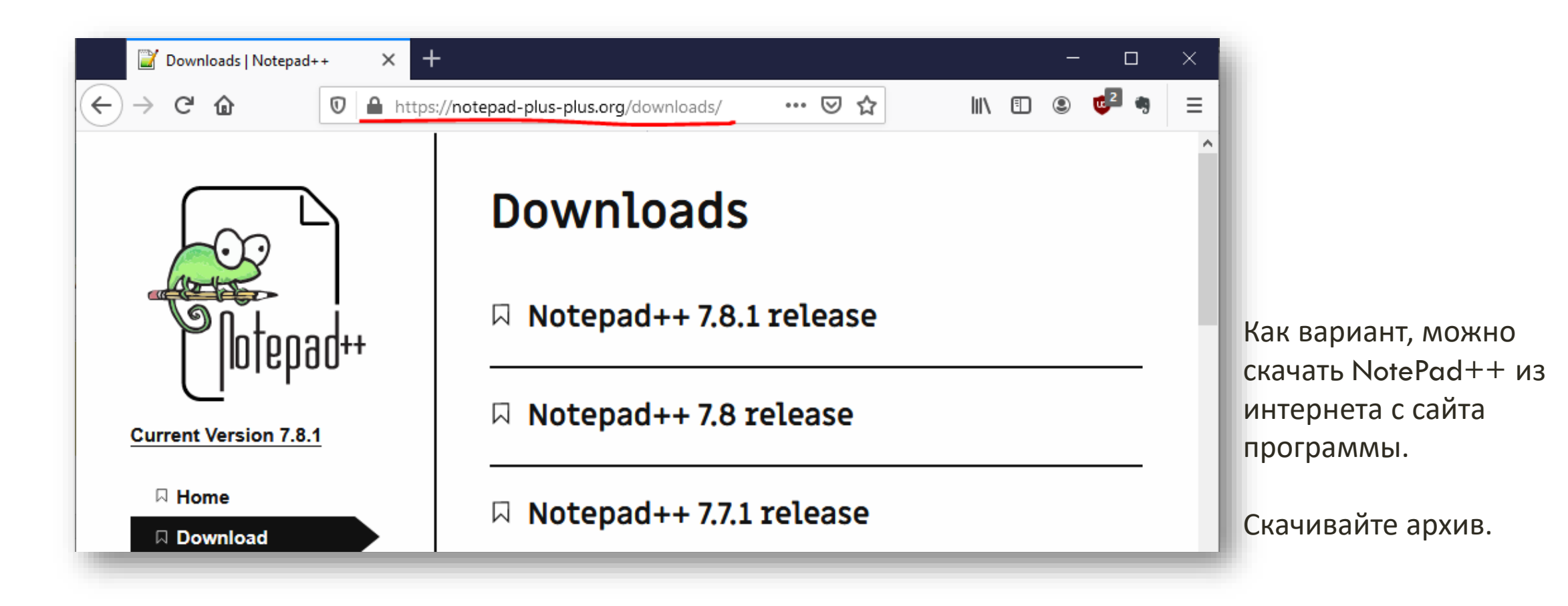

#### СОХРАНИТЬ NOTEPAD++

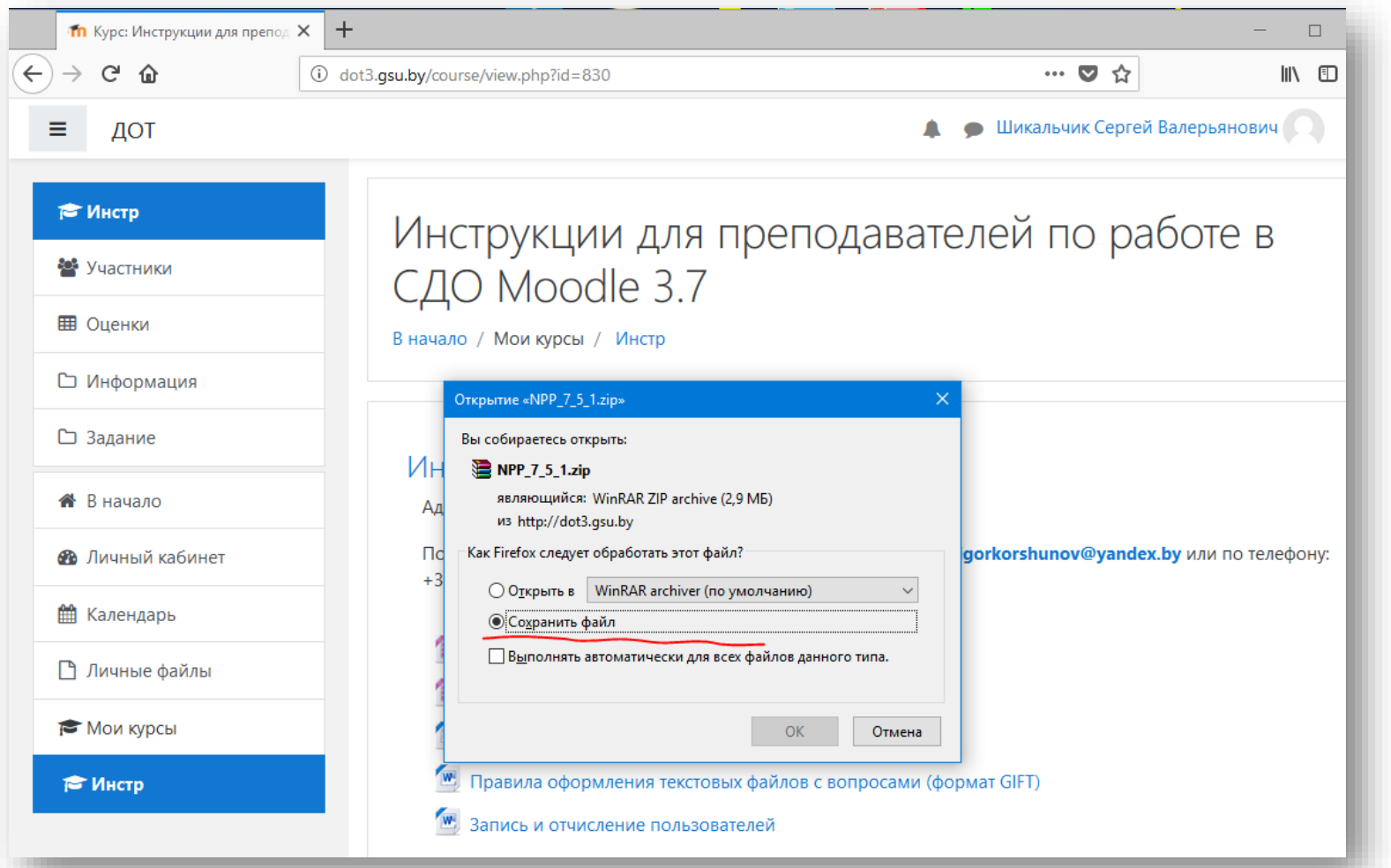

По умолчанию сохраняется в папку «Загрузки».

### ПАПКА «ЗАГРУЗКИ»

#### Найти скачанный архив

#### Через библиотеки Windows Через путь к профилю пользователя

**M** 

×.

 $G<sub>2</sub>$ 

быстрого д

 $\leftarrow$   $\rightarrow$   $\rightarrow$ 

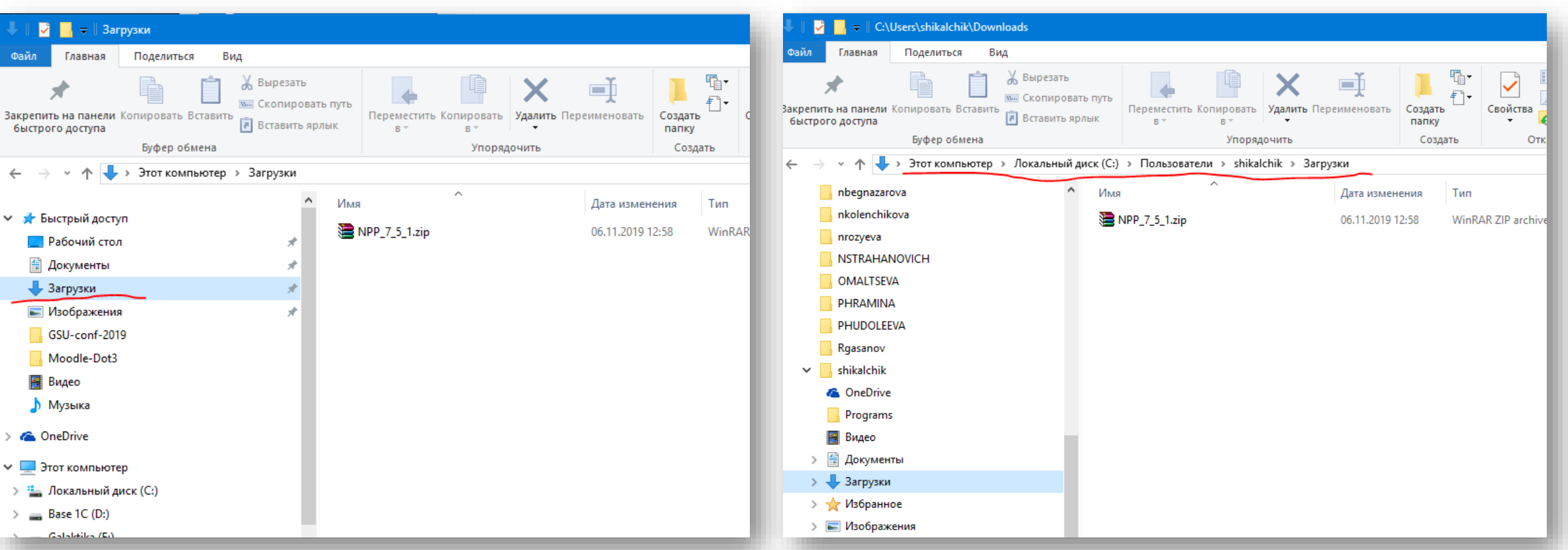

# РАСПАКОВАТЬ АРХИВ

#### Средствами Windows или программой-архиватором

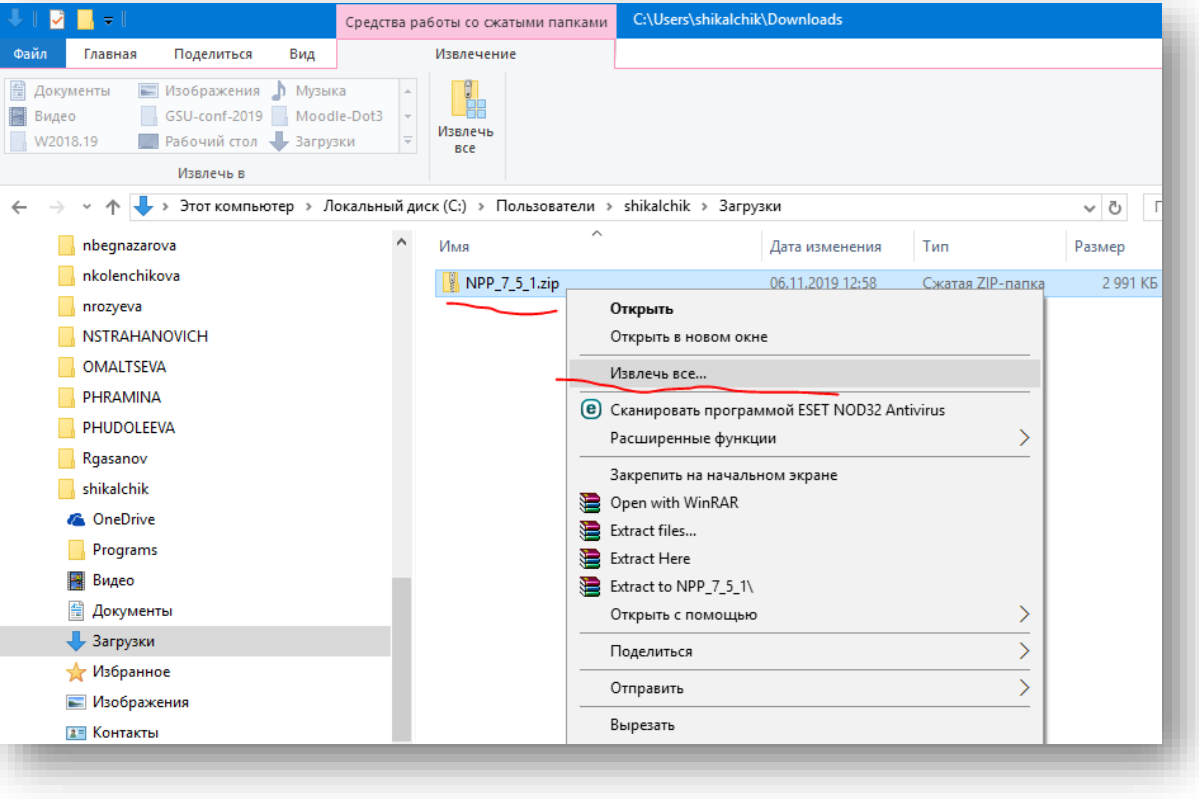

#### Укажите папку, куда распаковать программу (можно выбрать другую папку, нажать «Обзор»)

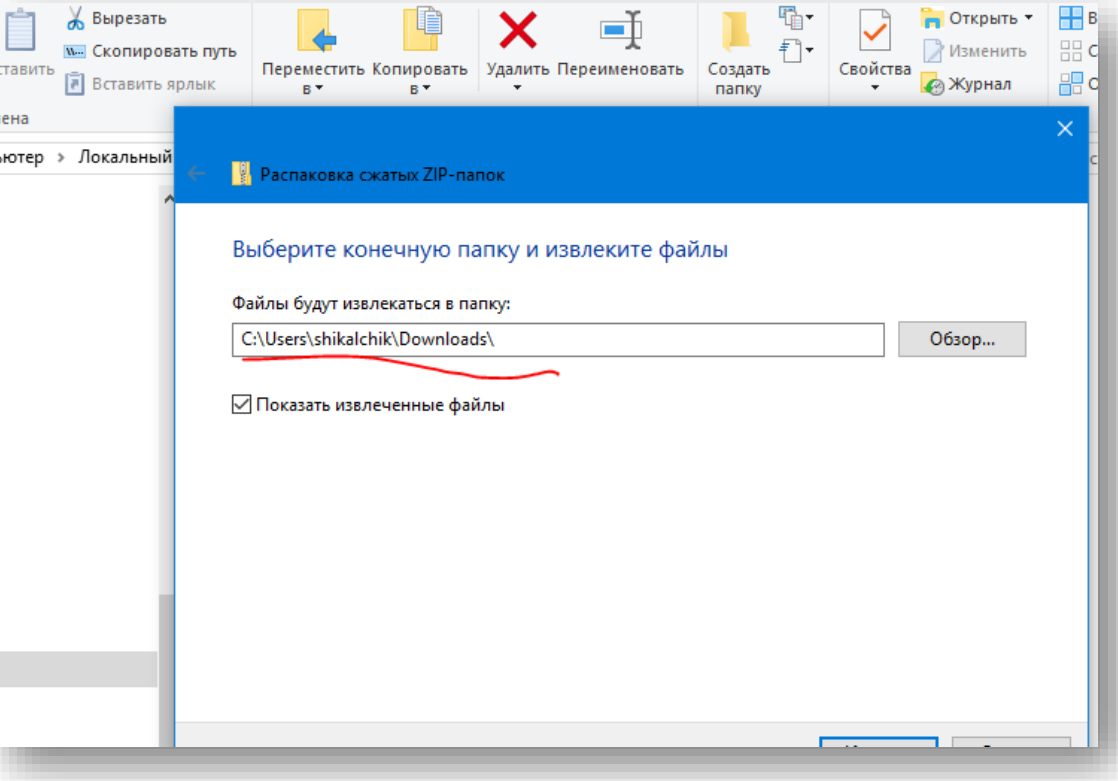

#### СОЗДАТЬ ЯРЛЫК НА ЗАПУСК

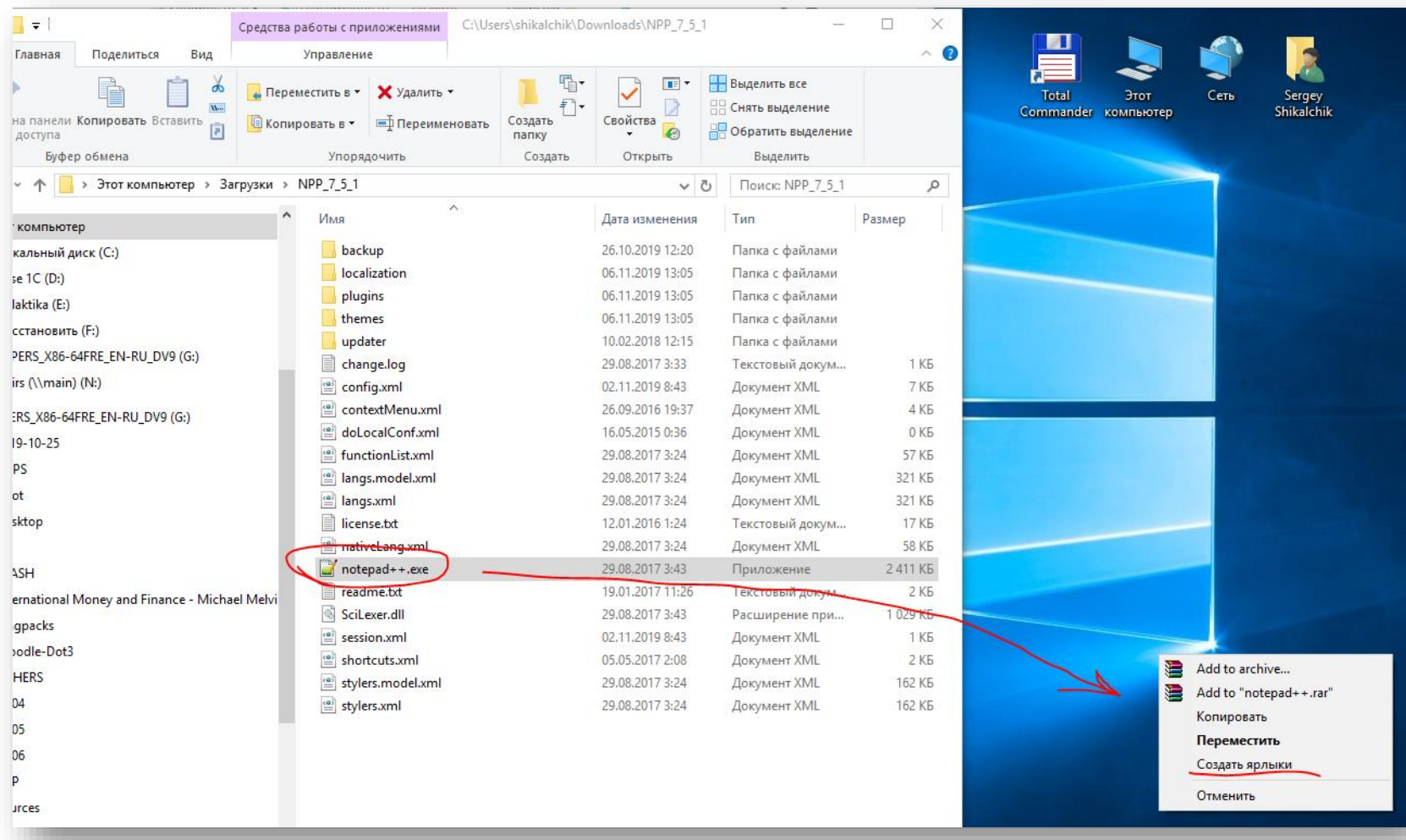

Открыть папку с файлами программы. Программа запускается файлом с расширением exe.

Для удобства можно создать ярлык на рабочем столе.

Захватить файл **правой** клавишей мыши и потянуть на рабочий стол. В появившемся меню выбрать «Создать ярлыки».

Двойной щелчок по ярлыку запускает программу.

# НАСТРОИТЬ РУССКИЙ ЯЗЫК

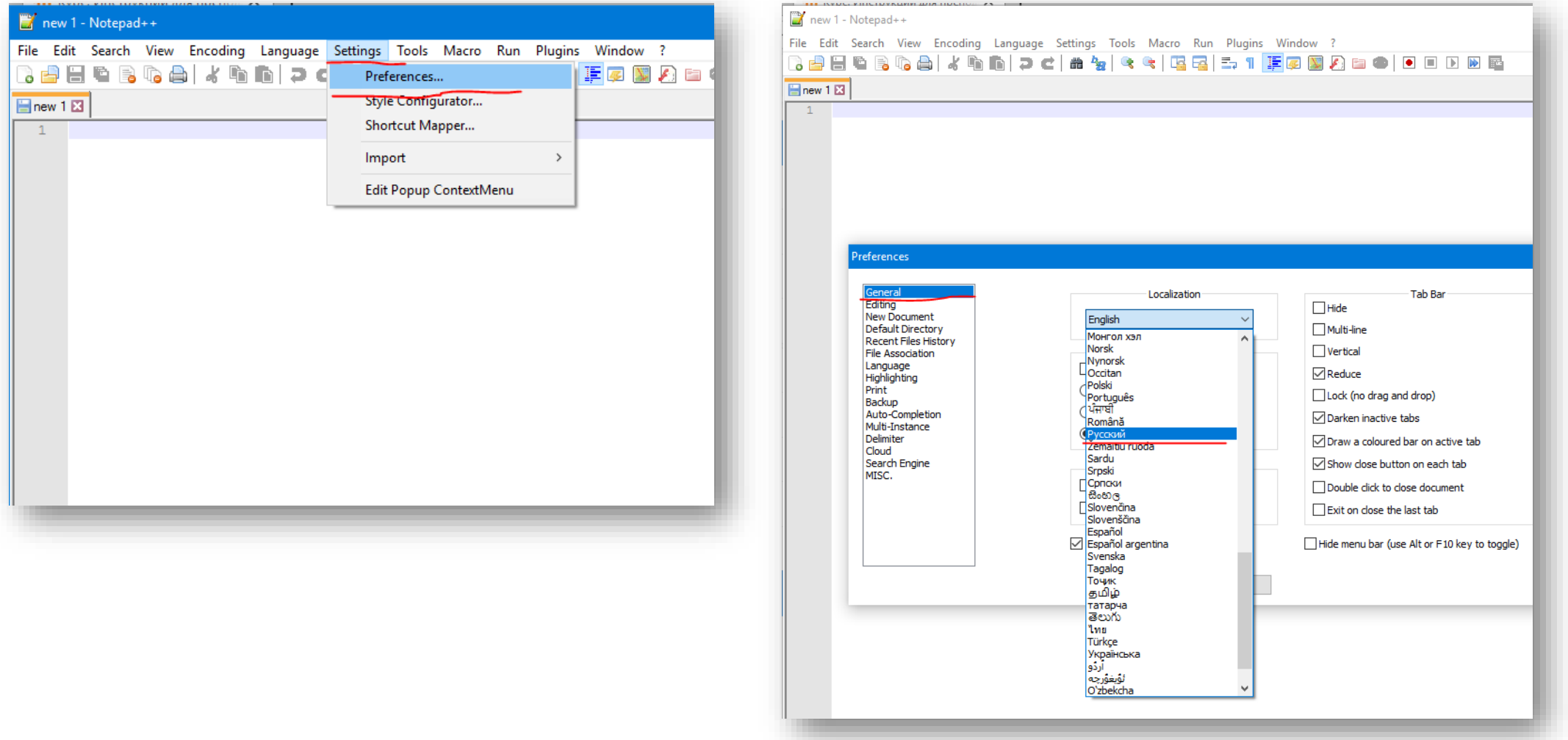

 $10$ 

#### НАСТРОИТЬ КОДИРОВКУ

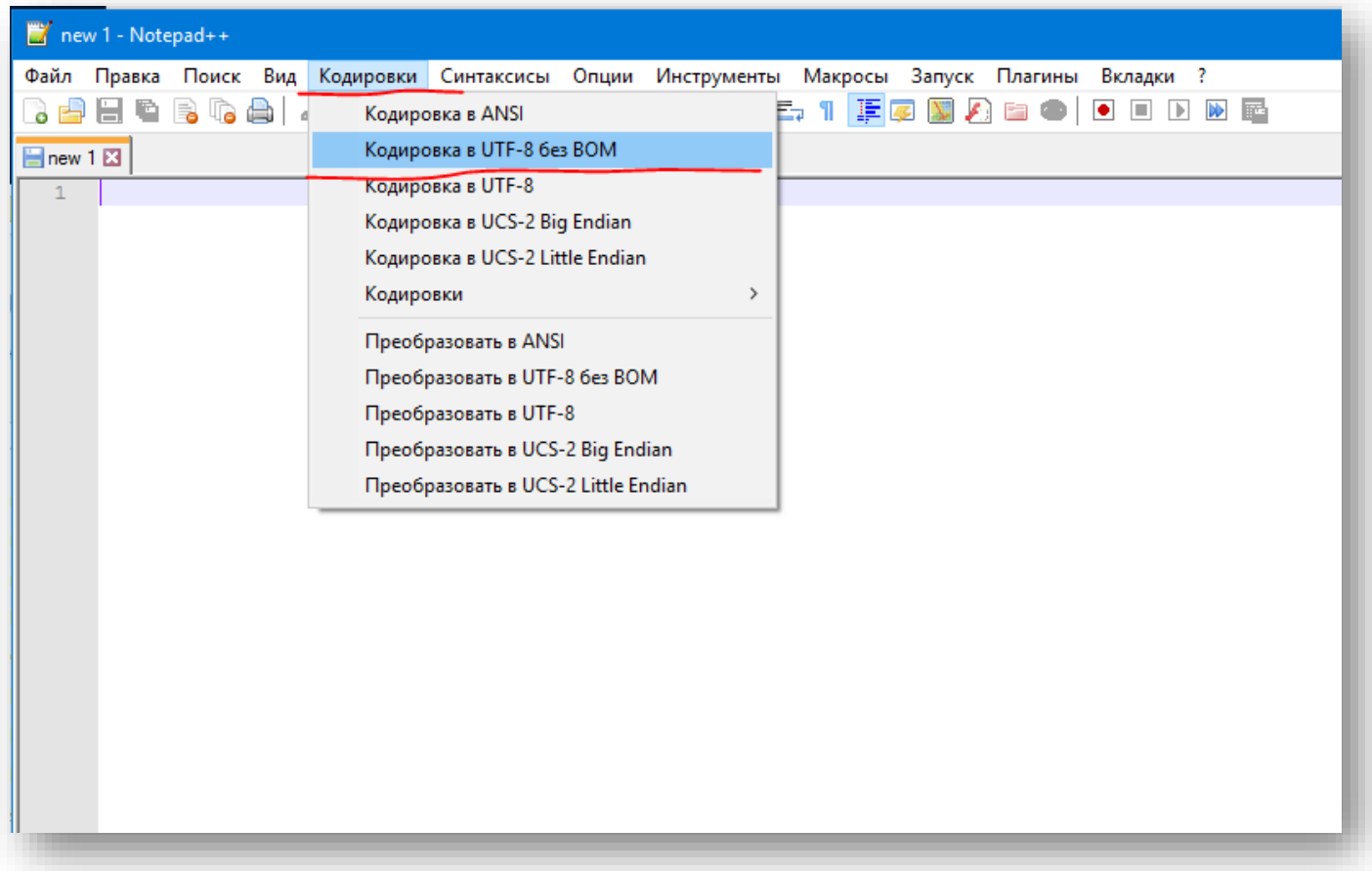

Меню «Кодировка» -- выбрать кодировку «UTF-8 без BOM»

#### ПРЕОБРАЗОВАТЬ КОДИРОВКУ

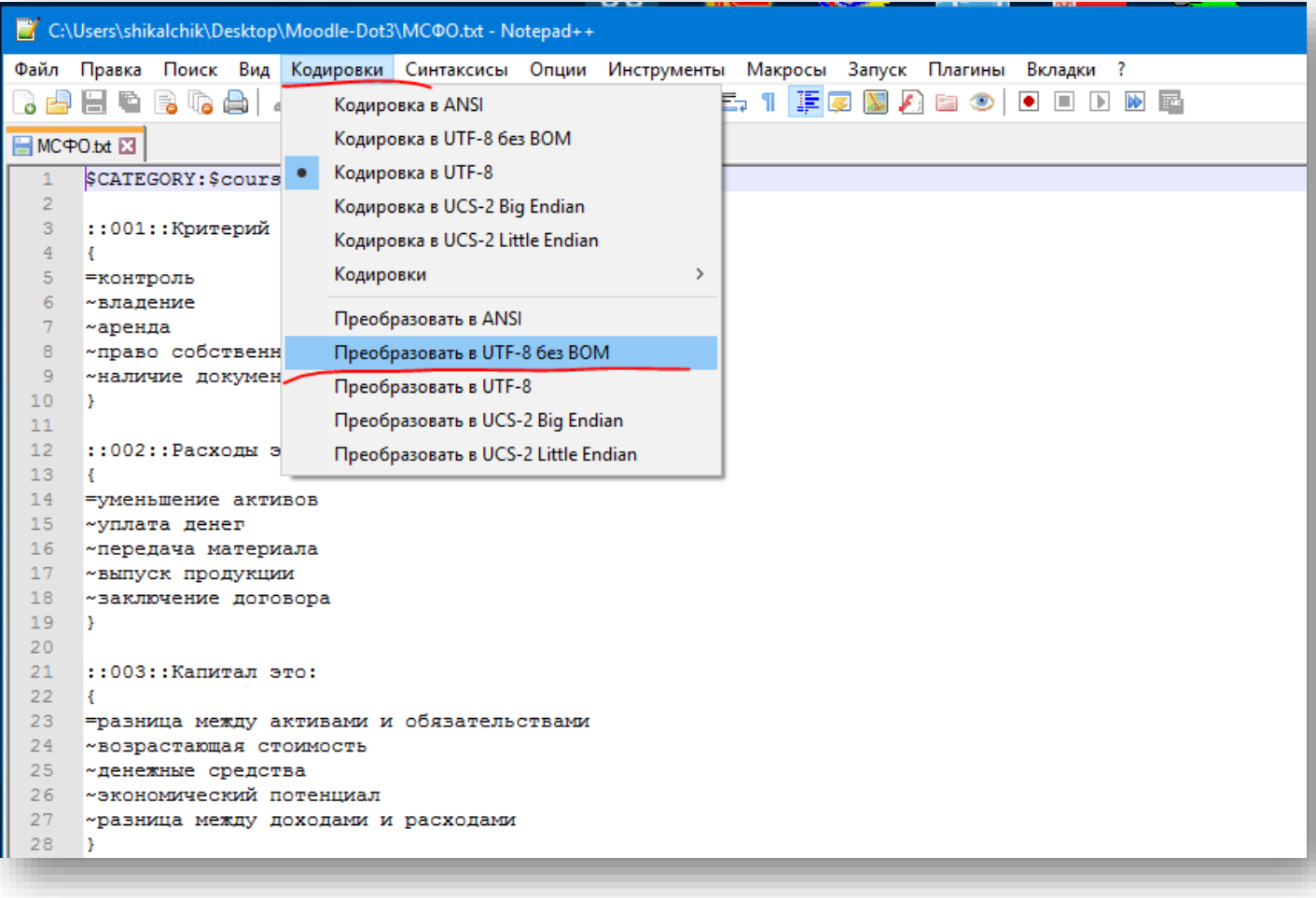

В редакторе можно открыть готовый текстовый файл или вставить скопированный текст из файла Word.

Нужно убедиться, что он имеет нужную кодировку.

Если она другая, нужно преобразовать кодировку.

# СОЗДАНИЕ ФАЙЛА ТЕСТА

Тест состоит из вопросов, которые могут быть сгруппированы в категории (разделы).

Тест набирается в формате GIFT.

Формат имеет много [возможностей.](https://docplayer.ru/37881782-Import-testov-v-moodle-format-gift.html) Мы рассмотрим основные.

## GIFT: РАЗДЕЛЫ

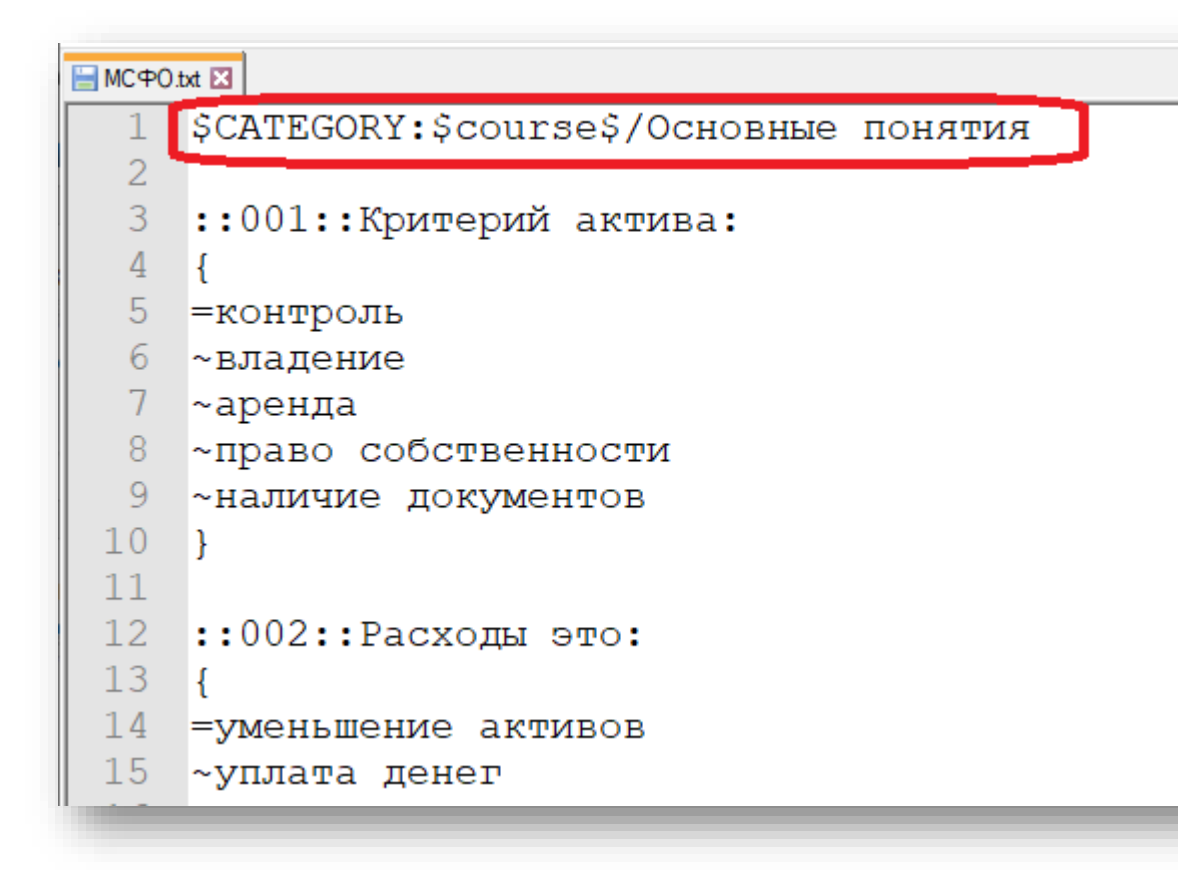

Вопросы можно разбивать на категории по темамразделам курса. Это позволит равномерно включать их в итоговый тест.

На экране представлен формат строки категории.

Категории могут быть многоуровневые, например

- *«/Основные понятия /Определения»,*
- *«/Основные понятия/Принципы стоимостной оценки»*

#### и т. п.

#### GIFT: ФОРМУЛИРОВКА ВОПРОСА

#### ■MC中O.txt 図 \$CATEGORY: \$course\$/Основные понятия  $\left[::001::K$ ритерий актива: 4 =контроль 6 ~владение ~аренда ~право собственности 9 ~наличие документов  $10$  $11$  $12$  $: 002: :$  Pacxonы это:  $13$  $14$ =уменьшение активов 15 ~уплата денег

Формулировка вопроса начинается с новой строки.

В начале указывается номер. Номер отбивается двойными двоеточиями **::**. Номер должен содержать лидирующие нули для правильной сортировки (001, а не 1).

За номером без пробела текст вопроса. Текст вопроса должен состоять из одного абзаца, т. е. внутри него нельзя нажимать «Enter».

Знаки препинания внутри и в конце вопроса – по правилам языка.

#### GIFT: ВАРИАНТЫ ОТВЕТОВ

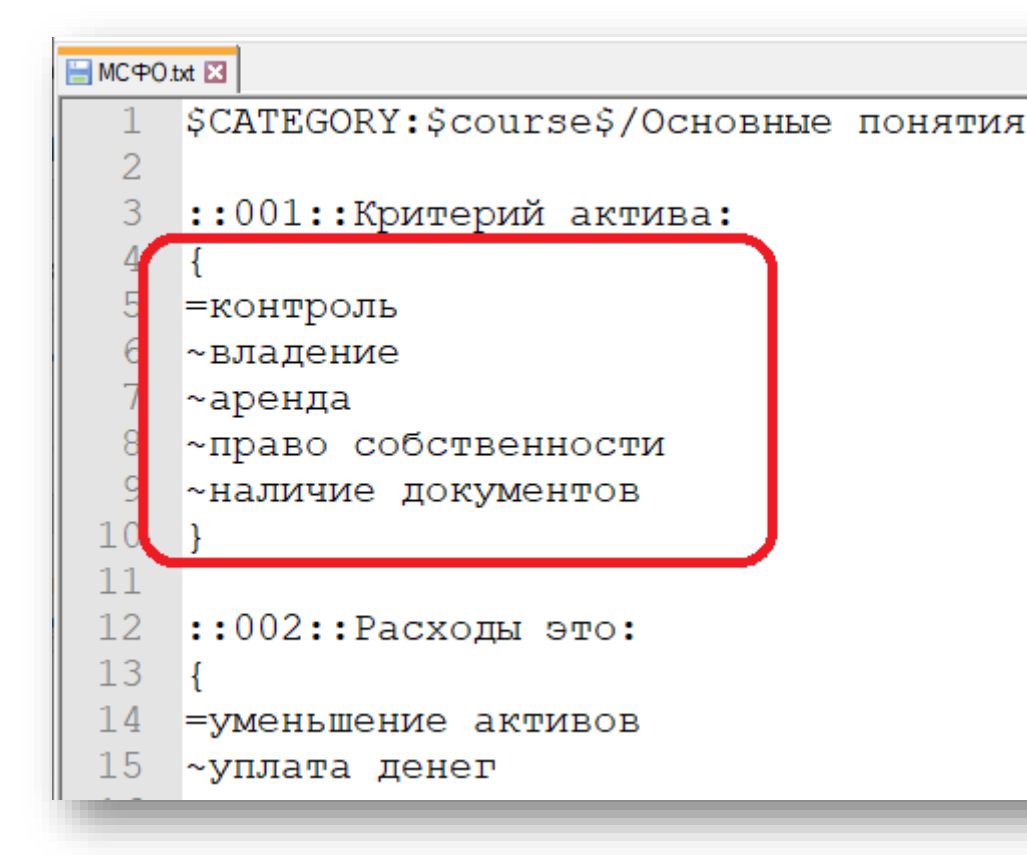

Блок с вариантами ответов следует за текстом вопроса.

Блок ограничивается фигурными скобками **{ }**. Их перенос на новую строку – вопрос удобства. После блока ответов перед следующим вопросом необходима пустая строка.

Каждый вариант ответа начинается с новой строки и состоит из одного абзаца. Внутри варианта не допускается нажимать Enter.

В начале варианта указывается символ, обозначающий правильность ответа:

**=**верный ответ **~**неверный ответ.

За служебным символом следует текст ответа без пробела и номера или маркера. Ответ «все варианты верны» не допускается.

В таком формате вопроса верный ответ может быть только один.

#### GIFT: СЛУЖЕБНЫЕ СИМВОЛЫ

**~ = # { }** -- служебные символы формата GIFT. Чтобы их использовать по тексту вопроса или ответа, нужно предварить их символом обратной косой черты **\**.

Пример в gift:

 $2 + 5 = 7$ 

Результат на сайте

 $2 + 5 = 7$ 

### **GIFT: ФОРМАТИРОВАНИЕ ТЕКСТА**

Если требуется выделение или форматирование слова, нужно использовать разметку HTML.

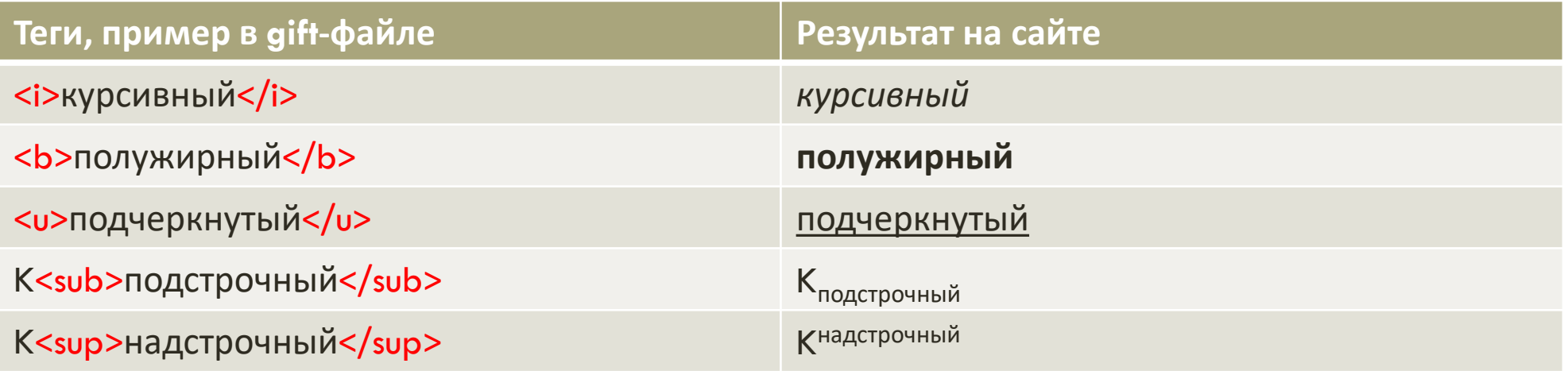

## GIFT: ПЕРЕНОС СТРОКИ

Для переноса строки используется тег <br>.

Пример gift:

*Учреждение образования <br> «Гомельский государственный университет <br> имени Франциска Скорины*

#### Результат на сайте:

*Учреждение образования Гомельский государственный университет* имени Франциска Скорины **Скорины** Советствование текста Советствование образование текста

может быть сделано вручную через редактор вопроса на сайте после импорта вопросов.

#### GIFT: ФОРМУЛЫ

Сложные формулы вводятся в формате [LaTeX](http://izido.ru/mod/book/view.php?id=25505&chapterid=6812).

Код формулы в тексте обрамляется символами \$\$.

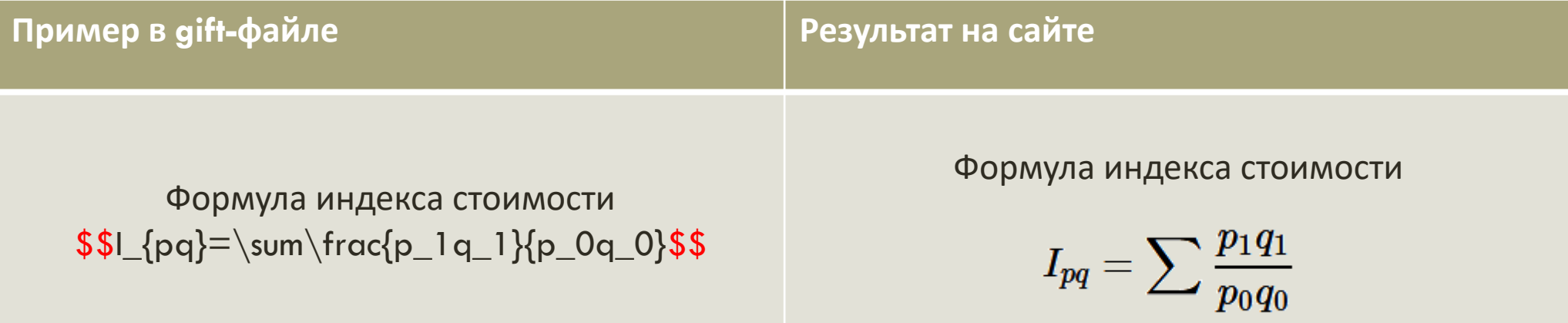

# СОХРАНИТЬ ГОТОВЫЙ ФАЙЛ

#### C:\Users\shikalchik\Desktop\Moodle-Dot3\MC@O.txt - Notepad++ Файл Правка Поиск Вид Кодировки Синтаксисы Опции Инструменты Макросы Запуск Плагины HARREGE ET FØDA DOL Новый  $Ctrl + N$ Открыть  $Ctrl + O$ Открыть папку документа  $\rightarrow$ ятия Open in Default Viewer Открыть Папку как Проект Перезагрузить с диска  $Ctrl + S$ Сохранить  $Ctrl + Alt + S$ Сохранить как... Сохранить копию как... Сохранить все  $Ctrl + Shift + S$ Переименовать...  $Ctrl + W$ Закрыть Закрыть все Ctrl+Shift+W Управление вкладками...  $\rightarrow$ Удалить файл (в корзину) Загрузить сессию... Сохранить сессию...  $Ctrl + P$ Печать... ельствами Распечатать! Выход  $Alt + F4$ 27 ~ разница между доходами и расходами  $28 - 1$  $29$

При сохранении указать папку, в которой Вы храните подготовленные тесты.

Вы должны будете найти этот файл при импорте на сайт.